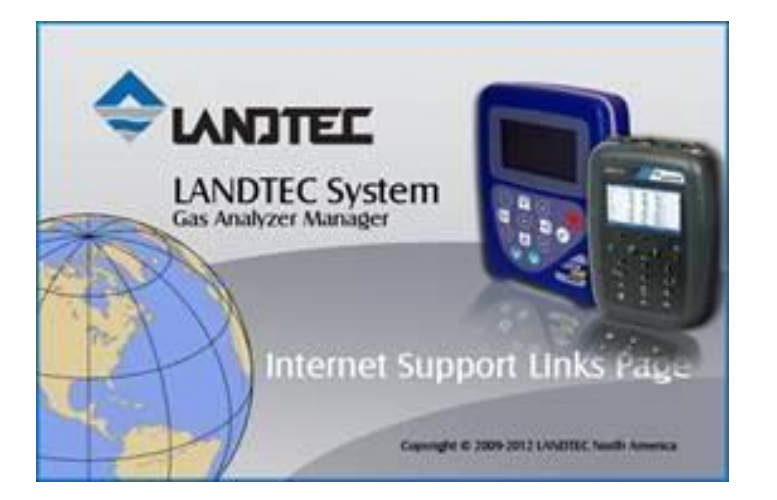

## **To Upgrade an existing installation of LSGAM for your GEM2000 or GEM5000 instrument, you will need to do the following:**

- Install the USB Drivers
- Uninstall all previous versions of Java
- Install the Java Platform (Windows offline installer listed below)
- Launch LSGAM to cache it on your computer

**NOTE:** THESE INSTRUCTIONS ARE INTENDED TO BE USED FOR PCS THAT HAVE A PREVIOUS VERSION OF LSGAM INSTALLED, AND ARE FOR **UPGRADING EXISTING INSTALLATIONS** ONLY.

**1.** Download the USB drivers at and run the file that is downloaded. <http://www.landtecna.com/lsgam/files/usb.exe>

**2.** Next go to the link below and download the Java Uninstall Tool:

<https://www.java.com/en/download/uninstalltool.jsp> - And agree to terms to uninstall your version of JAVA. You will need to run the file that is downloaded. Follow on screen instructions to remove Java.

## **3.** Next go to the link below:

## <https://www.java.com/en/download/manual.jsp>

And select Windows Offline - Again you will need to run the file that is downloaded and follow on screen Instructions to install Java. (**NOTE:** Please download the file highlighted below – **do not download the 64-bit** version even if you are running a 64-bit OS)

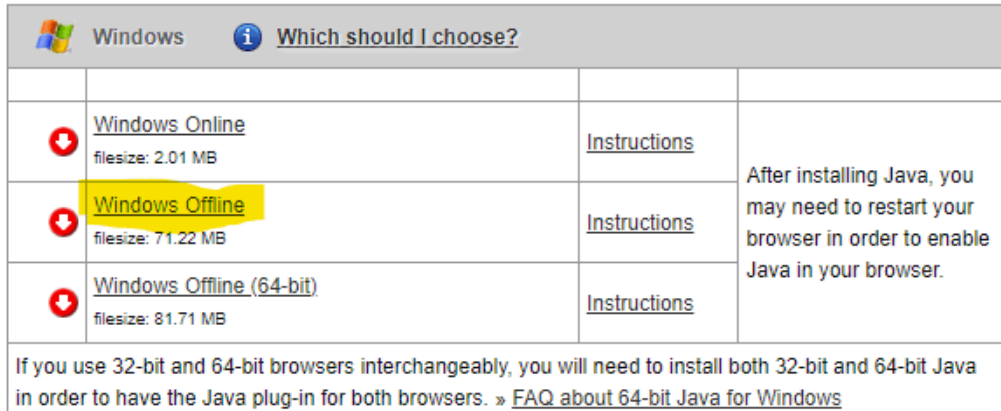

**4.** Download the RXTXserial.dll for Java from to your computer. Once on your [computer,](http://www.landtecna.com/wp-content/rxtx/32bit/rxtxserial.dll) **copy the file to** [the](http://www.landtecna.com/wp-content/rxtx/32bit/rxtxserial.dll) **["c:\program files \(x86\)\java\jreX\bin"](http://www.landtecna.com/wp-content/rxtx/32bit/rxtxserial.dll)** directory. (Download file using link below) <http://www.landtecna.com/wp-content/rxtx/32bit/rxtxserial.dll>

**5.** Run the LSGAM by clicking the link below:

<http://www.landtecna.com/lsgam/lsgam60.jnlp>

This should launch LSGAM and create a desktop shortcut to the program for future use.